#### **Towns Contents**

#### **Introduction**

#### Procedures

Solving the Puzzle Starting a New Puzzle Using the Autosolver Presetting the Puzzle Saving the Puzzle Restoring an Old Puzzle Retreating (undo) Repositioning the Puzzle Iconizing the Puzzle Exiting

#### Commands

Popup Menu

## Glossary

Defined Terms

#### **Keyboard Topics**

<u>Puzzle Control Keys</u> <u>Accelerator Keys</u> <u>Windows Keys</u>

#### **Disclaimer of Warranty**

The Contents contains a list of all Help topics available. For information on how to use Help, press **F1** or choose **Using Help** from the **Help** menu.

### **Disclaimer of Warranty**

Users of Towns must accept this disclaimer of warranty:

Towns is supplied as is. Homespun Software disclaims all warranties, expressed or implied, including, without limitation, the warranties of merchantability and of fitness for any purpose. Homespun Software assumes no liability for damages, direct or consequential, which may result from the use of Towns.

#### Introduction

**Towns** implements a puzzle presented in the Games column of the April '93 issue of OMNI magazine by Scott Morris. It is in turn based on a more general puzzle presented by M. Kontesevich at the 1981 "Tournament of the Towns", an intercity mathematics competition, in the former Soviet Union. The object of the game is to vacate the six blue squares (hot spots) in the lower left corner of the playing field of any markers. When a marker is removed another is placed in the spot directly above it, and another placed in the spot directly to the right. Only one marker can occupy a square, thus a marker can only be removed if those two adjacent spots are unoccupied. Markers that can be removed are colored green, markers that are blocked and cannot be removed are colored red.

Scott Morris has offered a \$5000 purse to the first person who sends him the correct solution with the fewest finite number of moves. No solution has been found to date. .If you find a solution send it him at:

Counter-Intuitive Problem Omni Magazine 324 W. Wendover Avenue Suite 205 Greensboro, North Carolina 27408.

The moves must be numbered sequentially and identified by the coordinates of the vacated squares. Use chess notation, numbering the rows from the bottom up 1, 2, 3, etc. and lettering the columns A, B, C, etc. starting from the left. Such a listing will be produced automatically if you should happen to find a solution.

<u>Contents</u>

In chess notation each square is identified by a letter for its column and a number for its row. The columns are lettered A, B, C, etc. starting from the left, and the rows are numbered from the bottom up 1, 2, 3, etc.

### Procedures

Solving the Puzzle

Using the Autosolver

Presetting the Puzzle

Starting a New Puzzle

Saving the Puzzle

Restoring an Old Puzzle

Retreating (undo)

Repositioning the Puzzle

Iconizing the Puzzle

<u>Exiting</u>

#### Commands

# <u>Popup Menu</u>

<u>New</u>

<u>Autosolve...</u>

Preset...

<u>Save</u>

<u>Restore</u>

<u>Truchet Tiling</u>

<u>Exit !</u>

# Exiting

To exit the puzzle select <u>Exit !</u> from the <u>Popup Menu</u>.

#### Using the Autosolver

To have the puzzle solve itself select <u>Autosolve...</u> from the <u>Popup Menu</u>. A dialog box will appear to start, stop, <u>step</u> and cancel the solver. Be prepared to wait quite some time; the algorithm is a brute force depth first search and thus is quite inefficient; a 3x3 board has a total of 14 moves, a 4x4 has 594, a 5x5 has 1,390,382.

Four buttons control the solver:

| Go             | starts the solver                              |
|----------------|------------------------------------------------|
| Stop           | stops the solver                               |
| Cancel<br>Help | dismisses the dialog box.<br>calls this topic. |

Select *About...* from the *Help* menu for more information about this mode.

#### Presetting

You can design your own puzzle challenge using the preset mode. Preset allows you to place markers and <u>hot spots</u> anywhere on the board. Be sure that there is at least one marker on a hot spot or the puzzle will be, by definition, solved.

When all the markers have been placed and the hot spots defined, click on **Ok** in the dialog box to return to the normal mode. Click on **Abort** to return the puzzle to its original state and return to the normal mode.

Mouse operation:

Clicking the left mouse button will place a marker in an empty spot or remove a marker from an occupied spot. The right mouse button will make a normal spot into a hot spot and vice-versa.

Keyboard operation:

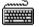

Ĥ

<u>Focus</u> the desired spot using the DIRECTION keys. Hitting the SPACEBAR will remove the marker if the spot is occupied or place a marker if the spot is empty. Holding the SHIFT key while hitting the SPACEBAR will make a normal spot a hot spot and vice-versa.

For more information about using the keyboard, see also:

Puzzle Control Keys

# Saving

To save the current state of the puzzle select <u>Save</u> from the <u>Popup Menu</u>.

# Restoring

To restore a previously saved puzzle select <u>Restore</u> from the <u>Popup Menu</u>.

## Starting a New Puzzle

To abandon the current puzzle and start a new one select <u>New</u> from the <u>Popup Menu</u>.

The puzzle is solved when all of the <u>blue hot spots</u> are unoccupied.

#### Solving the Puzzle

The puzzle is solved when all of the <u>blue hot spots</u> are unoccupied.

When a marker is removed, a marker is placed in the spot above the vacated spot and another is placed in the spot to the right; for example:

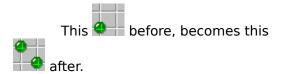

Only one marker can occupy any one spot, so whenever either of the two adjacent spots are occupied, that marker cannot be removed; for example, here are the cases that block the lower left marker:

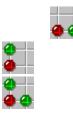

Markers that can be removed from the board are colored green, markers that cannot are colored red.

When the puzzle is solved a box will appear congratulating you for solving it. Elapsed time since the last <u>New</u> command along with the number of moves used to solve the puzzle will be listed. You will also be given the option of editing the history list. Responding OK will load the file TOWNS.HIS into Notepad. This file lists the entire sequence of moves you made, each spot vacated identified in <u>chess notation</u>. Print this file and mail it to the address in the <u>Introduction</u>.

See also:

Removing the Markers

### **Truchet Tiling**

Truchet tiling is a somewhat silly option where the board is tiled using a random selection of Truchet-like tiles instead of the normal plain squares. A Truchet-like tile is a tile scribed with a quarter circle in opposite corners in two different orientations as so:

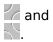

With each painting of a square, the tile is rechosen randomly, providing an everchanging pattern on the board.

Named for Sebastian Truchet, who in 1704 wrote a paper showing that numerous patterns can be generated by the assembly of a single half-colored tile in various orientations.

see also **Computers Pattern Chaos and Beauty** by Clifford A. Pickover (1990). St. Martins Press: N.Y.(pp 329-32).

A test for randomness, the frequency of occurence of the circle should be 0.054 (number of shapes divided by the number of tiles) or 3.4560 per 64 tile board, the dumbell

should be 0.0125 or 0.8 times per board.

#### **Popup Menu**

The Popup menu is activated by the right mouse button. It includes commands that enable you to start a new puzzle, activate the autosolver, activate preset mode, save the current state, restore a saved state and exit from the puzzle.

For more information, select a Popup menu command name:

<u>New</u> <u>Autosolve...</u> <u>Preset...</u> <u>Save</u> <u>Restore</u> <u>Truchet Tiling</u> <u>Exit !</u>

## Exit ! Command

This command will immediately exit the puzzle.

See also:

Popup Menu

#### **New Command**

This command will start a new puzzle by clearing off all the markers from the board except for a single marker in the lower left corner. All <u>hot spots</u> will be cleared except for the 6 in the lower left corner.

See also:

Popup Menu

#### Save Command

This command will save the current state of the puzzle. Only one puzzle can be saved at a time, any previously saved position will be overwritten. If there is a previously saved puzzle, a dialog box will appear asking you to confirm this operation.

See also:

Popup Menu Restore

#### **Restore Command**

This command will restore a saved position to the screen. A dialog box will appear asking you to confirm your decision to lose the current state of the puzzle. This command is disabled until the puzzle has been saved.

See also:

<u>Popup Menu</u> <u>Save</u>

## **Puzzle Autosolve Command**

This command will activate the Autosolver control panel.

See also

Using the Autosolver

## **Preset Command**

This command will activate the Preset mode control panel.

See also

<u>Popup Menu</u> <u>Presetting the Puzzle</u>

## **Repositioning the Puzzle**

Mouse operation:

Ð

To reposition the Puzzle on the Desktop, position the mouse over the border region or the gray region between the marker spots. Hold down the left mouse button to drag the window to a new location.

## **Iconizing the Puzzle**

Mouse operation:

To reduce the Puzzle to an Icon, double-click the mouse in the border region surrounding the playing field.

## **Retreating (undo)**

You can take back your previous moves with either the mouse or the keyboard.

Mouse operation:

Ű

Position the pointer over the <u>focused</u> spot. Click the right mouse button to take back your last move. Repeated clicks will continue to take back moves up to the starting position.

Keyboard operation:

Hitting the SPACEBAR while holding the SHIFT key also undo your previous moves.

For more information about using the keyboard, see also:

Puzzle Control Keys

#### **Removing the Markers**

Markers can be removed with either the mouse or the keyboard.

Mouse operation:

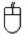

Position the pointer over a green marker. Single click will remove the marker and place two new markers on the board; one above and one to the right of the vacated spot. Dragging the pointer off the vacated spot before releasing the mouse button will abort the remove operation.

Keyboard operation:

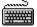

<u>Focus</u> the desired marker using the DIRECTION keys. Hitting ENTER or SPACEBAR will remove the selected marker (if it is green, otherwise nothing will happen).

For more information about using the keyboard, see also:

Puzzle Control Keys

The spot is focused when there is a dotted box surrounding it.

Hot spots are the spots that must be unoccupied in order to <u>solve</u> the puzzle. Hot spots are identified by their blue color:

## **Keyboard Topics**

Choose this item to review the keys used in Windows: <u>Window Keys</u>

Choose this item to review the keys specific to this application: <u>Puzzle Control Keys</u>

## Windows Keys

Choose from the following list to review the keys used in Windows:

<u>Dialog Box Keys</u> <u>Help Keys</u> <u>Menu Keys</u> <u>System Keys</u> <u>Window Keys</u>

## **Puzzle Control Keys**

The following keys can be used whenever the main puzzle window is the current active window.

| Key(s)         | Function                                                                         |
|----------------|----------------------------------------------------------------------------------|
| DIRECTION key  | Moves focus to the desired spot.                                                 |
| ENTER          | Removes a green marker from the selected spot                                    |
| SPACEBAR       | Removes a green marker from the selected spot                                    |
|                | or, in Preset Mode:                                                              |
|                | Places a marker in an unoccupied spot or removes a marker from an occupied spot. |
| SHIFT+SPACEBAR | Undo previous moves                                                              |
|                | or, in Preset Mode:                                                              |
|                | Toggles hot spot on/off.                                                         |

## Accelerator Keys

The following keys provide quick access to the various menu commands and can be used whenever the main puzzle window is the current active window.

| Key(s)  | Function                     |
|---------|------------------------------|
| CNTRL+N | <u>Start a new puzzle.</u>   |
| CNTRL+P | Preset the puzzle.           |
| CNTRL+S | Save the puzzle.             |
| CNTRL+R | Restore a saved puzzle.      |
| CNTRL+X | Immediately exit the puzzle. |

# Dialog Box Keys

| Key(s)        | Function                                                                       |
|---------------|--------------------------------------------------------------------------------|
| ТАВ           | Moves from field to field (left to right and top to bottom).                   |
| SHIFT+TAB     | Moves from field to field in reverse order.                                    |
| ALT+letter    | Moves to the option or group whose underlined letter matches the one you type. |
| DIRECTION key | Moves from option to option within a group of options.                         |
| ENTER         | Executes a command button.                                                     |
| ESC           | Closes a dialog box without completing the command. (Same as Cancel)           |

The following keys can be used in the *PRESET MODE* dialog box.

# Help Keys

| Key(s)               | Function                                                                                                    |
|----------------------|----------------------------------------------------------------------------------------------------|
| F1                   | Gets Help and displays the Help Index for the application. If the<br>Help window is already open, pressing F1 displays the "Using<br>Windows Help" topics.                                                      |
|                      | In some Windows applications, pressing F1 displays a Help topic<br>on the selected command, dialog box option, or system<br>message.                                                                            |
| SHIFT+F1             | Changes the pointer to so you can get Help on a specific command, screen region, or key. You can then choose a command, click the screen region, or press a key or key combination you want to know more about. |
| (This feature is not | available in all Windows applications.)                                                                                                    |

## Menu Keys

The following keys can be used in any window that has a menu bar.

| Key(s)              | Function                                                                          |
|---------------------|-----------------------------------------------------------------------------------|
| ALT                 | Selects the first menu on the menu bar.                                           |
| Letter key          | Chooses the menu, or menu item, whose underlined letter matches the one you type. |
| ALT+letter key      | Pulls down the menu whose underlined letter matches the one you type.             |
| LEFT or RIGHT ARROW | Moves among menus.                                                                |
| UP or DOWN ARROW    | Moves among menu items.                                                           |
| ENTER               | Chooses the selected menu item.                                                   |

# System Keys

The following keys can be used from any window, regardless of the application you are using.

| Key(s)    | Function                                                                                   |
|-----------|--------------------------------------------------------------------------------------------|
| CTRL+ESC  | Switches to the Task List.                                                                 |
| ALT+ESC   | Switches to the next application window or minimized icon, including full-screen programs. |
| ALT+TAB   | Switches to the next application window, restoring applications that are running as icons. |
| PRTSC     | Copies the entire screen to the Clipboard.                                                 |
| ALT+PRTSC | Copies only the active window to the Clipboard.                                            |
| CTRL+F4   | Closes the active window.                                                                  |
| F1        | Gets Help and displays the Help Index for the application. (See<br><u>Help Keys</u> )      |

## Window Keys

The following keys can be used from any window, regardless of the application you are using.

| Key(s)        | Function                                                                                                    |
|---------------|----------------------------------------------------------------------------------------------------|
| ALT+SPACEBAR  | Opens the Control menu for an application window.                                                                                |
| ALT+Hyphen    | Opens the Control menu for a document window.                                                                                    |
| ALT+F4        | Closes a window.                                                                                                    |
| ALT+ESC       | Switches to the next application window or minimized icon, including full-screen programs.                                       |
| ALT+TAB       | Switches to the next application window, restoring applications that are running as icons.                                       |
| ALT+ENTER     | Switches a non-Windows application between running in a window and running full screen.                                          |
| DIRECTION key | Moves a window when you have chosen Move from the Control<br>menu.<br>Or, changes the size of a window when you have chosen Size |
|               | from the Control menu.                                                                                                    |

## Glossary

chess notation contents focus hot-spot solved Truchet Tiling

Please send any suggestions for this topic to:

Homespun Software 162 Whitney St. Northborough, MA. 01532